## Att jämföra två DNArboretum

Även om man använder sig av ett DNArboretum (Ahnentafel format) kan det vara svårt att finna kontaktpunkten i trädet. Man kan då lägga in matchens och sitt eget träd i Excel för att enklare kunna jämföra anorna. I exemplen nedan används få generationer för tydlighetens skull.

Börja med att ta fram matchens träd. Utöka visningen till 10 generationer (eller ännu mer). Klicka på arboretumknappen i webläsarens verktygsrad.

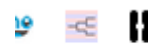

**Valondor** 

Om inget visas, pga nån miss i webläsaren, tryck OK, stäng fliken, och gör om det igen. Markera texten i antavlan.

## **Ahnentafel of Doris PETERSEN**

1. Doris PETERSEN born: died:

2. Nils Evert ÖSTER born: Akademiska Sjukhuset Uppsala, 1914 died: Västerled, Stockholms län,

3. GUNVOR Charlotte NYSTRÖM born: 1916 died:

4. Johan Ludvig ÖSTER born: Funbo Ups. I., 1875 died: 1956

5. Hilma Elisabeth PETTERSSON born: Helsingtuna, 1879 died: 1963

6. Henning Kasper KARLSSON born: Tysslinge, 1882 died: 1941

7. Anna WALLGREN born: Tysslinge, Örebro län, 1889 died: Tysslinge, Örebro län, 1962

8. Johan Fredric ÖSTER born: Enköping, 1815 died: 1896

9. Clara Mathilda ANDERSDOTTER born: Tjocksta, Danmark Ups. I., 1838 died: Kärret, Funbo socken, 1909

10. Jan Gustaf PETTERSSON born: Kila, Verml., 1839 died:

11. Kristina NORDIN born: Kila, 1852 died:

12. Carl Erik PERSSON born: Wintrosa, 1839 died: Götavi Ålderdomshem, 1920

13. Ida Kristina JOHANSDOTTER born: Täby, 1853 died: 1889

14. Pär Olof WALLGREN born: Tysslinge, Örebro län, 1847 died: 1917

15. Johanna CHARLOTTA HOLMBERG born: Lerdala sn (Berg i senare källor), 1843 died: 1920

Tryck Ctrl+C för att kopiera texten.

Öppna ett tomt dokument i Excel.

Klicka på första cellen (A1).

Tryck Ctrl+V för att klistra in.

Markera allt genom att trycka på Ctrl+A två gånger.

Anpassa radhöjden genom att högerklicka i en av cellerna välj Radhöjd.

Lagom radhöjd är kanske 15.

Tryck Ctrl+1, välj justering och bocka av Radbyte (två gånger kan behövas). Nu ska vi ge detta träd en färgmarkering.

Markera Cellerna med text i, dvs A1 - A15 och ge dem en fyllningsfärg, typ gul.

Markera första tomma cellen, i detta fall A16.

Gå till ftDNA och gör samma sak, men med det egna anträdet.

Klistra in i vald cell (A16).

Nu har vi två tavlor vi kan jämföra.

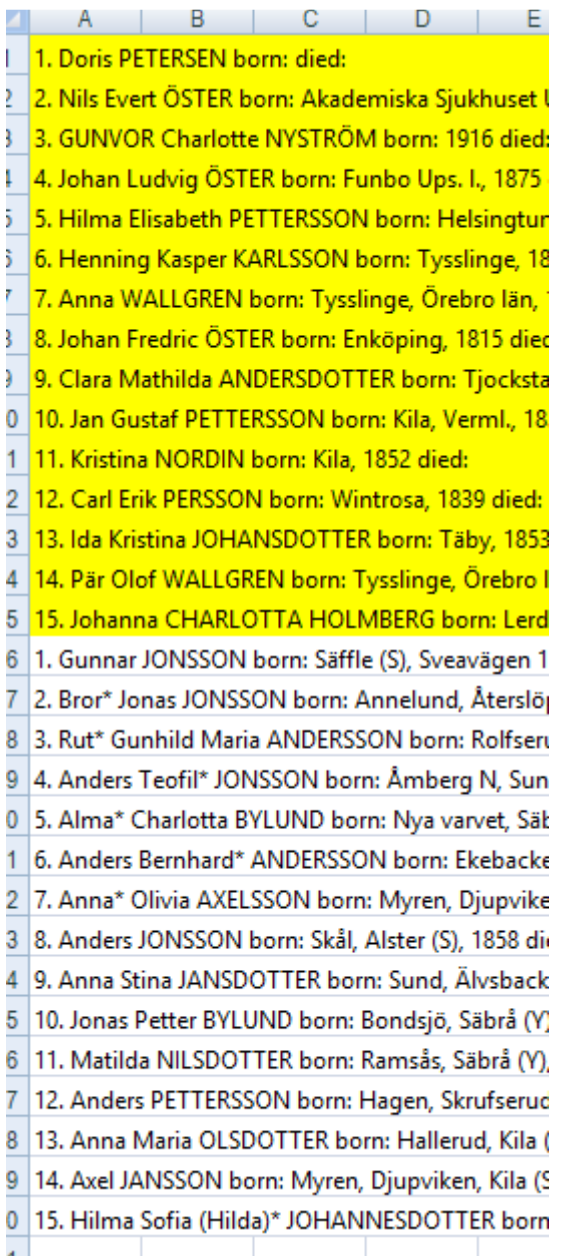

Vi börjar med att dela på raderna lite grann. Gå till fliken Data i Excelmenyn. Markera första kolumnen.

1. Doris PRTERSEN born: died:  $\mathbf{1}$ 2. Nils Eve<mark>rt ÖSTER born: Akademiska Sjukhu</mark>  $\overline{2}$ 3. GUNVOR Charlotte NYSTRÖM born: 1916 c  $\overline{3}$ 4. Johan Ludvig ÖSTER born: Funbo Ups. I., 1  $\overline{4}$ 5. Hilma Elisabeth PETTERSSON born: Helsing  $\overline{5}$ 6. Henning Kasper KARLSSON born: Tyssling  $6\phantom{1}$  $\overline{7}$ 7. Anna WALLGREN born: Tysslinge, Örebro I 8. Johan Fredric ÖSTER born: Enköping, 1815  $\overline{8}$ 9. Clara Mathilda ANDERSDOTTER born: Tjoc  $\overline{9}$ 10 10. Jan Gustaf PETTERSSON born: Kila, Verml 11. Kristina NORDIN born: Kila, 1852 died:  $11$ 12 12. Carl Erik PERSSON born: Wintrosa, 1839 d 13 13. Ida Kristina JOHANSDOTTER born: Täby, 14 14. Pär Olef WALLGREN born: Tysslinge, Örel 15 15. Johanna CHARLOTTA HOLMBERG born: I 16 1. Gunnar JONSSON born: Säffle (S), Sveaväg 2. Bror\* Jonas JONSSON born: Annelund, Åte  $17$ 18 3. Rut\* Gunhild Maria ANDERSSON born: Rol 19 4. Anders Teofil\* JONSSON born: Amberg N, 20 5. Alma\* Charlotta BYLUND born: Nya varvet 6. Anders Bernhard\* ANDERSSON born: Ekeb  $21$ 22 7. Anna\* Olivia AXELSSON born: Myren, Djup 8. Anders ONSSON born: Skål, Alster (S), 185 23 9. Anna Stina JANSDOTTER born: Sund, Älvsk 24 25 10. Jonas Fetter BYLUND born: Bondsjö, Säbr 11. Matilda NILSDOTTER born: Ramsås, Säbrå 26  $27$ 12. Anders PETTERSSON born: Hagen, Skrufs 28 13. Anna Maria OLSDOTTER born: Hallerud, K 29 14. Axel JANSSON born: Myren, Djupviken, Ki 15. Hilma Sofia (Hilda)\* JOHANNESDOTTER I 30

Välj Text till kolumner i menyn. Bocka för Avgränsade fält. Klicka på nästa. Bocka för Annan och skriv en punkt i fältet. Klicka på Nästa och Slutför. Nu har vi fått anträdets namn i egen kolumn.

Vissa felaktigheter kan uppstå pga hur anträdet är inmatat, men det bortser vi från just nu.

Nu ska vi sortera de två anträden i namnordning. Markera allt med Ctrl+A. Klicka på sortera. I listan "Sortera efter" välj Kolumn B och tryck på OK. Nu ska vi börja jämföra rader.

Jag överger nu exemplets anträd och tar ett där jag vet att jag kan se en träff.

För att man inte ska behöva ögna allt, kan man hoppa över när flera rader har samma färg, då de ingår i samma träd.

Här har jag då fått syn på en träff som med säkerhet är samma.

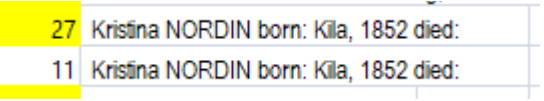

Kristina är då nr 27 (mf mm) i den färgsatta antavlan och nr 11(fm m) i den senare tillagda.

Sen finns det naturligtvis olika stavningar av namn, som ändå är samma och ger en träff.

30 Pär Olof WALLGREN born: Tysslinge, Örebro län

14 Per Olov Wallgren born: Tysslinge (T), 1847 died

Detta är en av anledningarna till att det är mycket svårt att göra en dylik jämförelse maskinellt.

/Gunnar Jonsson - 2018-10-20